# **W** McGill

**Postuler à l'Université McGill – Guide pour les candidats (externes ou anciens employés)**

McGill est une communauté constamment en apprentissage et ceci à vie - c'est là que se rencontrent les esprits passionnés et ouverts. Nous créons des expériences uniques pour les étudiants, le personnel et les professeurs, tout en soutenant la recherche qui change des vies et l'innovation qui est le moteur du progrès. Reliez votre travail à une plus grande dimension. Aidez à la formation d'un avenir meilleur.

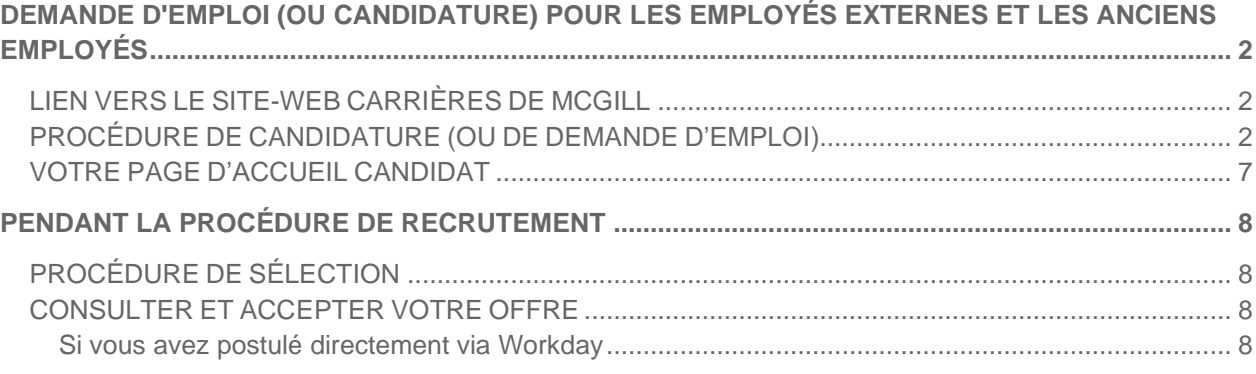

### <span id="page-1-0"></span>**DEMANDE D'EMPLOI (OU CANDIDATURE) POUR LES EMPLOYÉS EXTERNES ET LES ANCIENS EMPLOYÉS**

#### <span id="page-1-1"></span>**LIEN VERS LE SITE-WEB CARRIÈRES DE MCGILL**

[https://mcgill.wd3.myworkdayjobs.com/mcgill\\_careers](https://mcgill.wd3.myworkdayjobs.com/mcgill_careers)

#### <span id="page-1-2"></span>**PROCÉDURE DE CANDIDATURE (OU DE DEMANDE D'EMPLOI)**

**1.** Allez sur le site-web de carrière externe de McGill :

[https://mcgill.wd3.myworkdayjobs.com/mcgill\\_careers](https://mcgill.wd3.myworkdayjobs.com/mcgill_careers)

Connectez-vous à votre compte candidat (que vous trouverez dans le coin supérieur droit du site web) ou créez-en un, selon le cas.

Important: Pour créer votre compte, assurez-vous d'utiliser une adresse courriel personnelle (et NON une adresse courriel prenom.nom@mail.mcgill.ca ou [prenom.nom@mcgill.ca\)](mailto:prenom.nom@mcgill.ca)

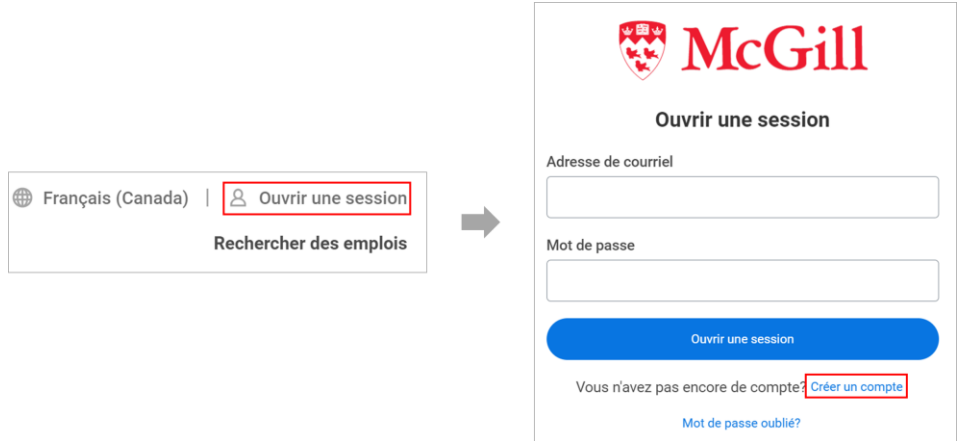

Pour rechercher des emplois, allez à la page de recherche d'emploi en cliquant sur le logo de McGill dans le coin supérieur gauche. Cherchez et sélectionnez l'emploi auquel vous souhaitez postuler. Pour cibler votre recherche, vous pouvez utiliser les filtres en haut de la page pour cibler votre recherche

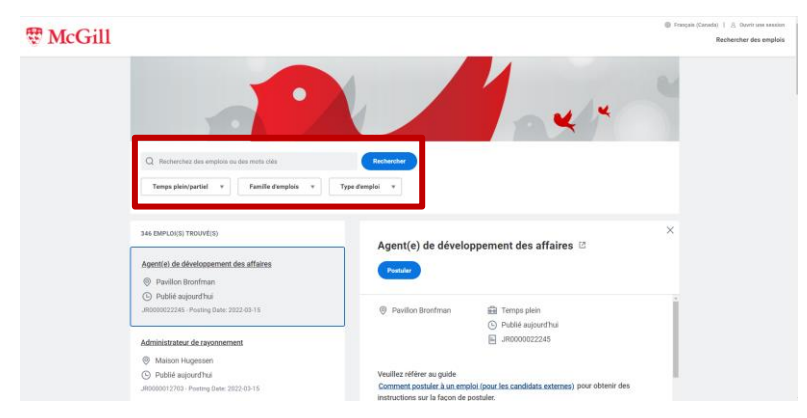

**2.** En cliquant sur le poste, les détails du poste s'affichent à droite de l'écran.

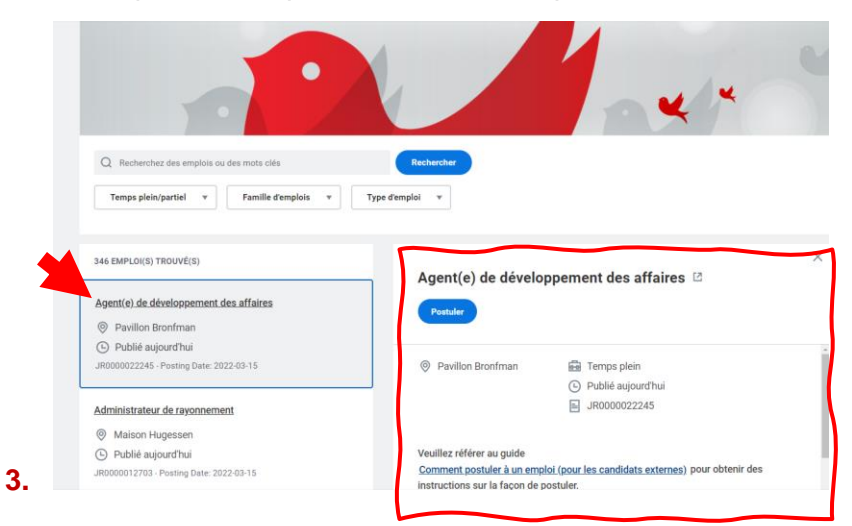

**4.** Cliquez sur **Postuler** pour commencer la procédure de candidature (ou de demande d'emploi). Cette procédure comporte 7 étapes.

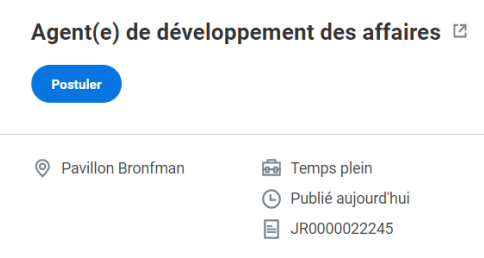

**5.** Sur le premier écran, vous serez invité à sélectionner votre CV (Autocharger à l'aide du curriculum vitae). Cela permettra d'afficher automatiquement les détails de votre CV, notamment votre nom, votre lieu de résidence, votre formation et votre expérience professionnelle. Si vous ne souhaitez pas que votre CV soit automatiquement analysé, vous pouvez également le joindre à une étape ultérieure.

Remarque: En raison de leur taille et de leur complexité, nous vous recommandons de ne pas télécharger les CV académiques à l'aide de cet outil d'analyse, vous pourrez les joindre ultérieurement.

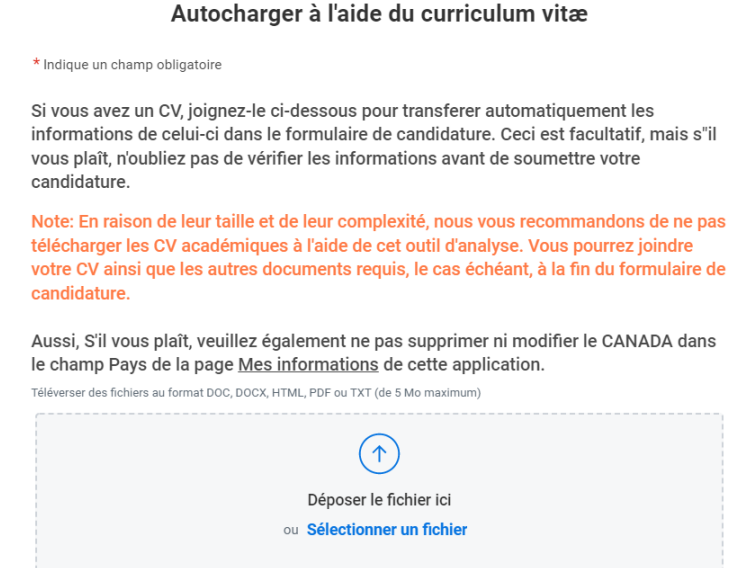

- **6. Mes informations:** Sur cet écran, vous devez entrer votre nom et vos coordonnées. Les champs obligatoires sont :
	- Comment avez-vous entendu parler de nous?
	- Êtes-vous un étudiant ou un employé de McGill, ou l'avez-vous déjà été dans le passé - c.-à-d., avez-vous reçu une carte d'identité et un courriel de McGill ?
		- o Si oui, assurez-vous d'indiquer votre numéro d'identification McGill.
	- Pays
	- Nom/Prénom légal (veuillez ne pas indiquer de Prénom préféré)
		- o Vous pouvez également saisir votre nom préféré dans le cadre de la procédure de candidature en cochant la case J'ai un nom préféré.
	- Adresse et Numéro de téléphone

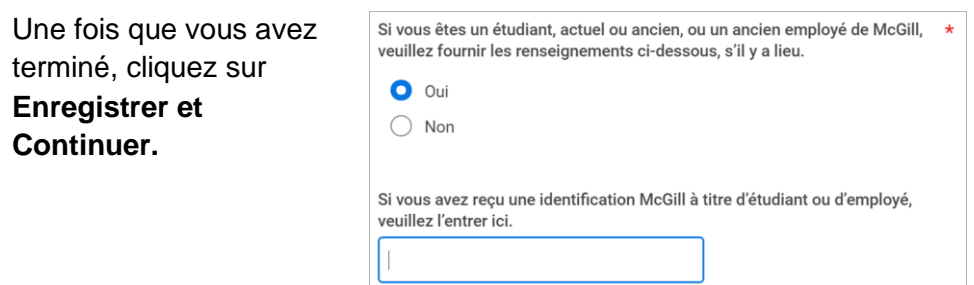

**7. Mon expérience:** Sur cet écran, mettez à jour ou ajoutez des détails sur votre expérience professionnelle, votre formation, vos compétences, vos langues, vos réseaux sociaux et vos sitesweb.

**1.** Vous devrez également télécharger un CV et une lettre de motivation, si vous ne l'avez pas fait au début de la procédure de candidature. Les académiques peuvent être invités à télécharger d'autres documents relatifs à l'enseignement et à la recherche.

*Vous pouvez télécharger autant de fichiers que nécessaire dans la mesure où la taille de tous les fichiers ne dépasse pas la limite de 5MB.*

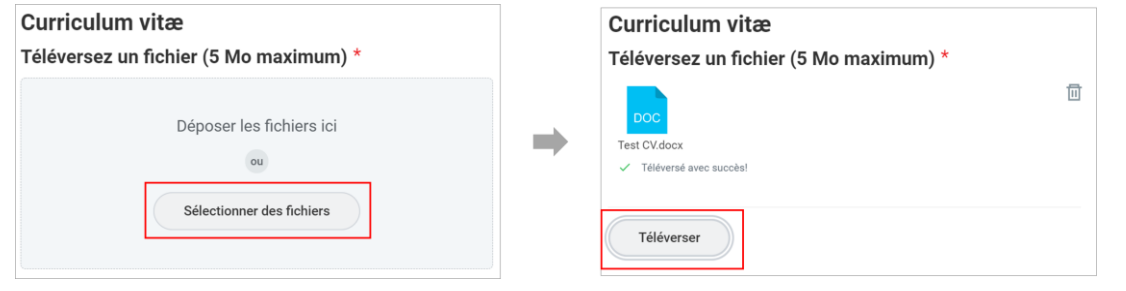

*Si vous souhaitez partager des documents dont la taille dépasse la limite de 5 Mo, vous pouvez relier un lecteur en ligne partagé, comme OneDrive, Google Doc ou Dropbox, dans la section sites-web.*

Websites

Add

If there are any other files relevant to your application that cannot be attached above due to the size limitations, please provide a website URL at which they can be accessed. Format should be: http://

Add any relevant websites. Format should be: http://

Cliquez sur **Enregistrer et Continuer.**

**8. Questions de candidature (ou de demande d'emploi) 1 de 2**: Dans ce premier questionnaire, vous serez invité à évaluer vos capacités avec Microsoft Office Suite (notez que ce questionnaire peut ne pas apparaître pour certains postes). Vous serez également invité à indiquer si vous êtes légalement autorisé à travailler au Canada et quelle est votre langue de communication préférée (par exemple, le français ou l'anglais).

Cliquez sur **Enregistrer et Continuer.**

**9. Questions de candidature (ou de demande d'emploi) 2 de 2:** Cet écran contient l'enquête sur l'Équité et la Diversité. Vous pouvez choisir de remplir cette enquête ou non.

Cliquez sur **Enregistrer et Continuer.**

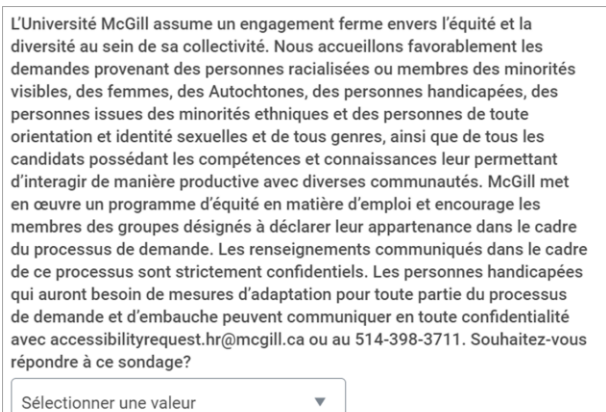

**10.Divulgations Volontaires:** L'enquête sur l'Équité et la Diversité se poursuit sur cet écran. Assurez-vous de cocher la case, en bas, pour confirmer que vous avez lu et accepté les conditions générales.

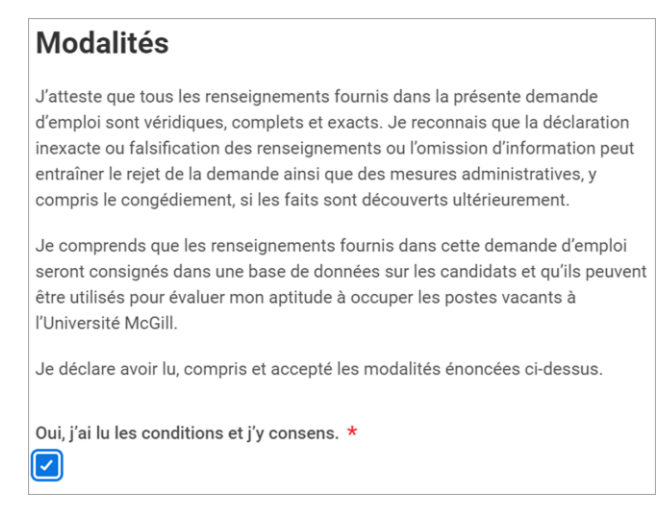

#### Cliquez sur **Enregistrer et Continuer.**

**11.Révision:** Examinez votre demande et cliquez sur "**Soumettre**". Une notification de statut apparaît, confirmant votre soumission.

**Important:** Une fois que vous avez soumis votre candidature, Vous ne pourrez mettre à jour que vos informations personnelles et vos coordonnées (voir cidessous). Assurez-vous que vous avez saisi toutes les informations requises et que vous avez joint tous les documents demandés avant de cliquer sur "Soumettre". Vous ne pourrez pas non plus postuler à nouveau pour le même emploi.

**12. Confirmation:** Une notification de Félicitations apparaîtra pour confirmer votre soumission. Vous recevrez également un courriel de confirmation.

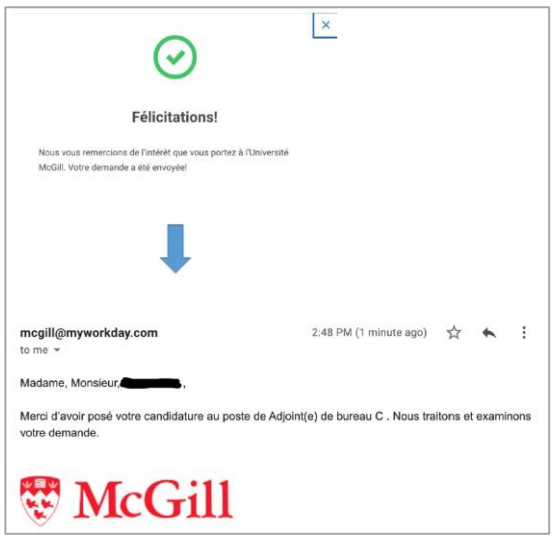

#### <span id="page-6-0"></span>**VOTRE PAGE D'ACCUEIL CANDIDAT**

En cliquant sur la page **Accueil du Candidat,** vous accéderez à votre profil candidat de Workday. C'est là que vous pourrez consulter et gérer les candidatures (ou demandes d'emploi) que vous avez soumises et Mettre à jour les coordonnées et Modifier les paramètres du compte.

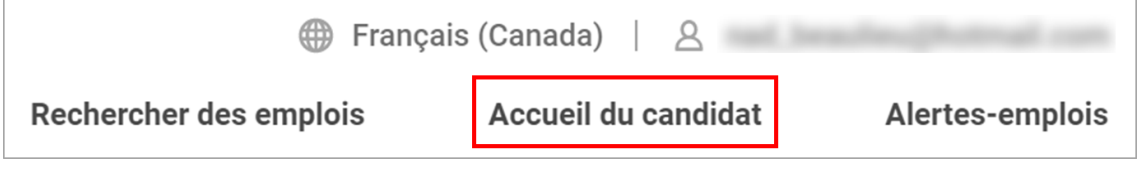

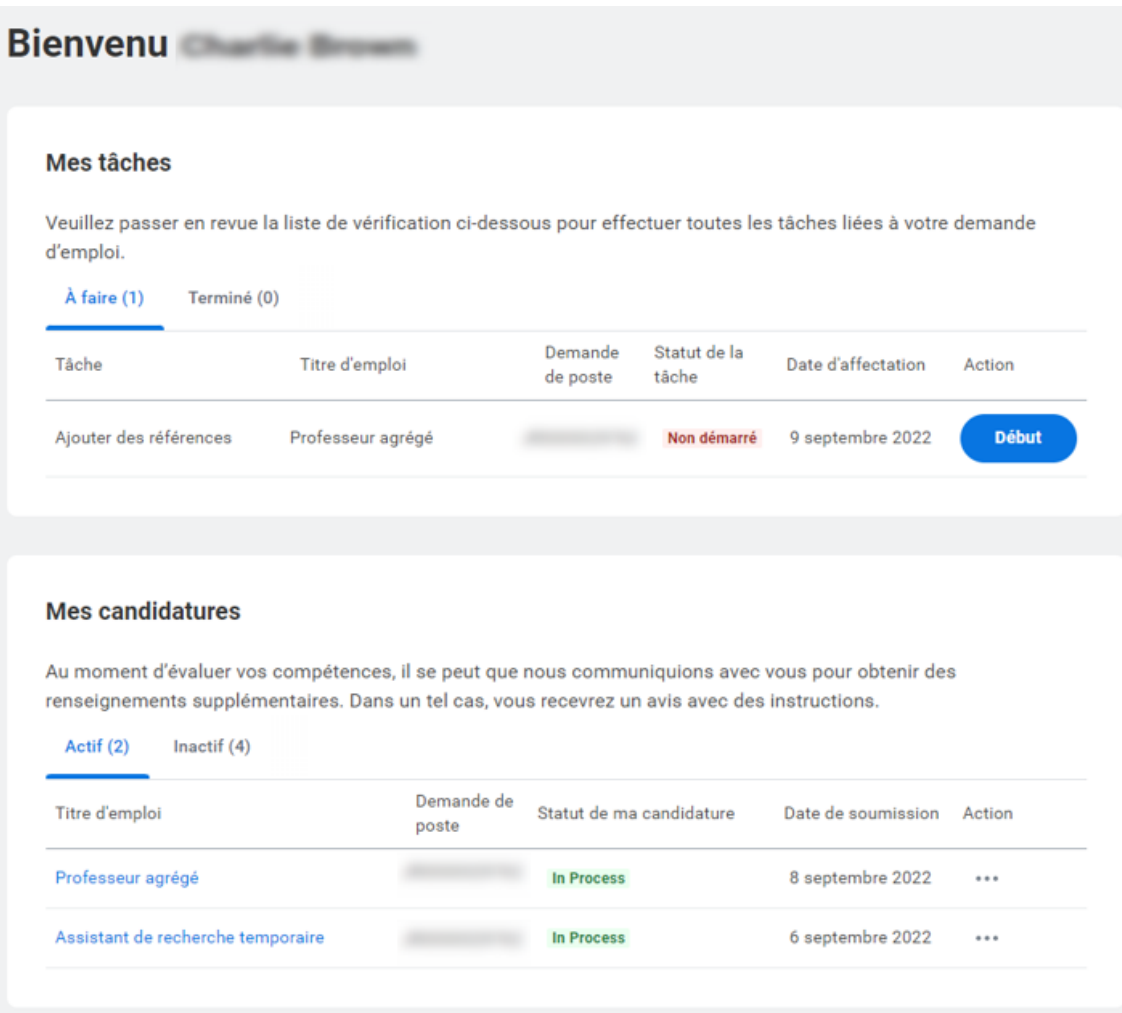

## <span id="page-7-0"></span>**PENDANT LA PROCÉDURE DE RECRUTEMENT**

### <span id="page-7-1"></span>**PROCÉDURE DE SÉLECTION**

Au cours de la procédure de sélection, vous pouvez être amené à saisir des informations supplémentaires, telles que des références, etc. Si le Recruteur a besoin que vous ajoutiez des informations supplémentaires, vous recevrez un courriel vous informant que des tâches vous attendent sur votre **Page d'Accueil Candidat**.

**Connectez-vous à votre profil candidat à partir du site-web carrières de McGill** et rendez-vous à votre **Page d'Accueil Candidat**. Vous y verrez les tâches à accomplir (par exemple, remplir le questionnaire pour la vérification des références). Entrez les informations demandées et Soumettez.

#### <span id="page-7-2"></span>**CONSULTER ET ACCEPTER VOTRE OFFRE**

<span id="page-7-3"></span>**Si vous avez postulé directement via Workday**

1. Vous recevrez un courrier électronique (à l'adresse électronique personnelle que vous avez utilisée pour postuler à un ou plusieurs postes) pour consulter les détails de l'offre qui vous a été faite. Veuillez cliquer sur le lien fourni dans le courriel pour accéder à l'écran de votre **Page d'Accueil Candidat** :

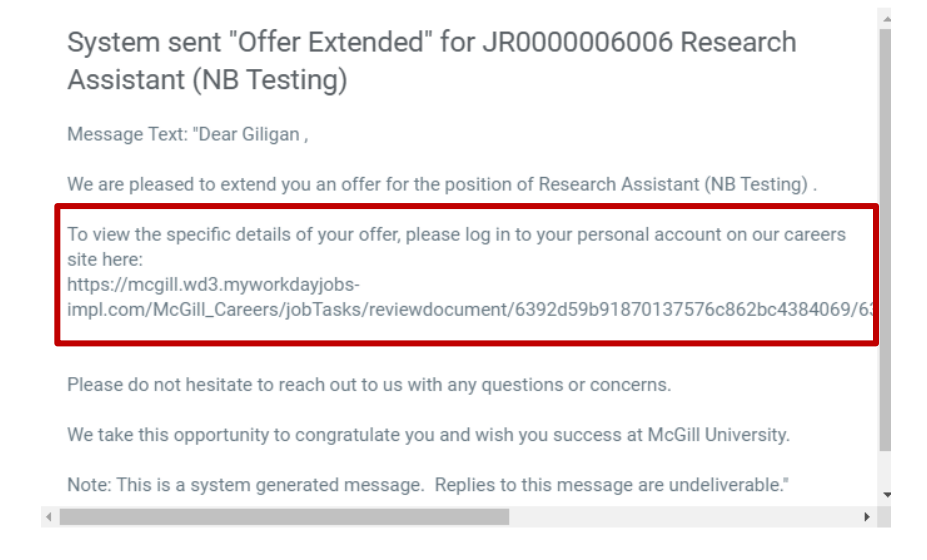

2. Une fois dans votre profil, allez à votre **Page d'Accueil Candidat**. Sous **Mes Tâches**, vous verrez la tâche **"Documents à passer en revue"** qui attend votre action.

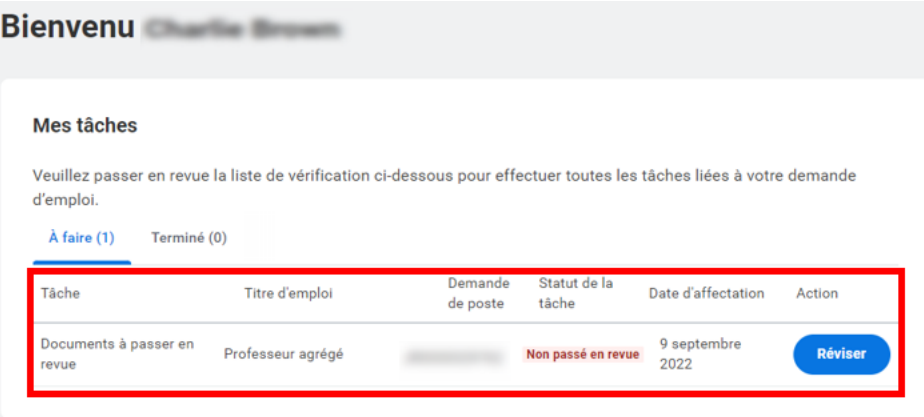

3. Cliquez sur l'action, ouvrez la lettre PDF, relisez la lettre et si vous êtes d'accord, **cochez la case "J'accepte"** pour reconnaître que vous avez lu et accepté les termes de la lettre d'offre.

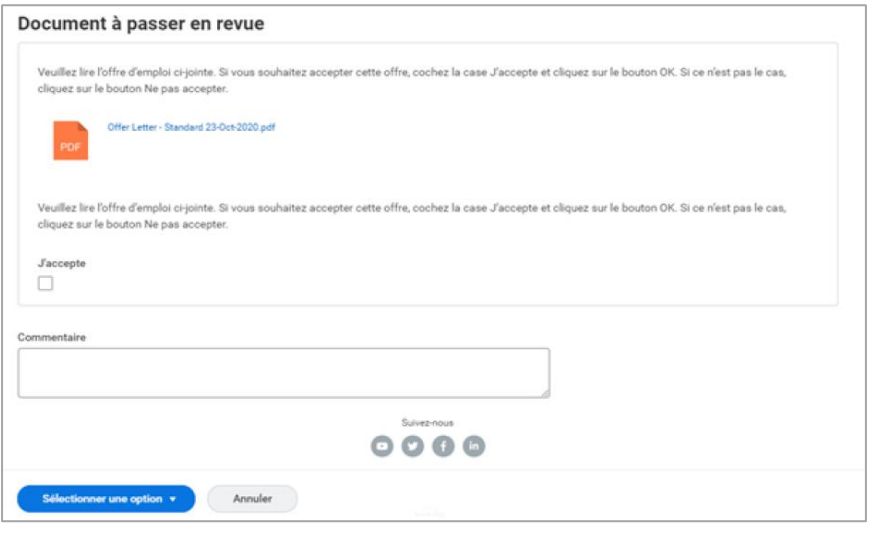

- 4. En cliquant sur **OK**, vous acceptez le poste qui vous est proposé.
- 5. Vous serez invité à effectuer une **Tâche de Mise à Jour des Identificateurs** :
	- **Pièce d'Identité Nationale** : Entrez votre **Numéro d'Assurance Sociale (NAS) Canadien.**

Un NAS comporte 9 chiffres (par exemple, xxx-xxx-xxx). C'est une information obligatoire à remplir si vous travaillez et résidez au Canada (par exemple, Citoyen Canadien, Résident Permanent du Canada ou Ressortissant Étranger qui réside au Canada avec un Permis de Travail).

- **Pièces d'Identité Gouvernementales (non obligatoires à remplir si vous êtes un Citoyen Canadien)** : sont destinées à d'autres pièces d'identité gouvernementales telles que :
	- **Renseignements sur la Carte de Résident Permanent** : Renseignements obligatoires à inclure si vous êtes titulaire d'une Carte de Résident Permanent.
- *Veuillez prendre un moment pour vérifier l'exactitude des informations que vous avez saisies.*
- 6. Vous serez alors invité à **Mettre à Jour vos Informations Personnelles.** Passez en revue les informations déjà fournies (le cas échéant). Les champs obligatoires à remplir contiennent un astérisque (\*) :
	- Entrez votre **Date de Naissance (AAAA-MM-JJ)**
	- Sélectionnez votre **Sexe**
	- Sélectionnez votre **Statut de Citoyenneté**:

Quel que soit votre pays d'origine, sélectionnez CANADA. Si vous n'êtes pas un citoyen Canadien, vous recevrez les options suivantes parmi lesquelles vous devrez choisir :

- o Canada ressortissant étranger o Canada - résident permanent,
- etc.
- Entrez "Canada" et appuyez sur **Entrer** pour afficher d'autres options.
- *Veuillez prendre un moment pour vérifier l'exactitude des informations que vous avez saisies.*
- 7. Cliquez **OK**

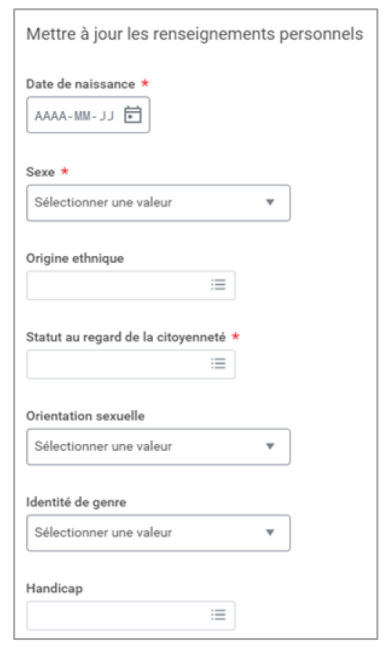